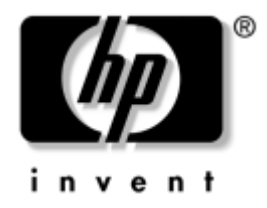

# **Manuel de l'utilitaire computer setup (F10)**

PC pour entreprises

Référence : 361206-053

**Mai 2005**

Ce manuel contient le mode d'emploi de l'utilitaire de configuration Computer Setup. Cet outil permet de modifier la configuration ainsi que les paramètres par défaut de l'ordinateur à des fins de maintenance ou après avoir installé un nouveau composant matériel.

© Copyright 2005 Hewlett-Packard Development Company, L.P. Les informations de ce document sont susceptibles d'être modifiées sans préavis.

Microsoft et Windows sont des marques de Microsoft Corporation aux États-Unis et dans d'autres pays.

Les garanties applicables aux produits et services HP sont énoncées dans les textes de garantie limitée accompagnant ces produits et services. Aucune partie du présent document ne saurait être interprétée comme constituant un quelconque supplément de garantie. HP ne peut être tenu responsable des erreurs ou omissions techniques ou de rédaction de ce document.

Ce document contient des informations protégées par des droits d'auteur. Aucune partie de ce document ne peut être photocopiée, reproduite ou traduite dans une autre langue sans l'accord écrit préalable de Hewlett-Packard.

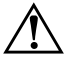

Å **AVERTISSEMENT :** le non-respect de ces instructions expose l'utilisateur à des risques potentiellement très graves.

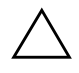

ATTENTION : le non-respect de ces instructions présente des risques, tant pour le matériel que pour les informations qu'il contient.

#### **Manuel de l'utilitaire computer setup (F10)**

PC pour entreprises

Première édition (mai 2004) Deuxième édition (septembre 2004) troisième édition (mai 2005)

Référence : 361206-053

# **Table des matières**

### **[Utilitaire Computer Setup \(F10\)](#page-4-0)**

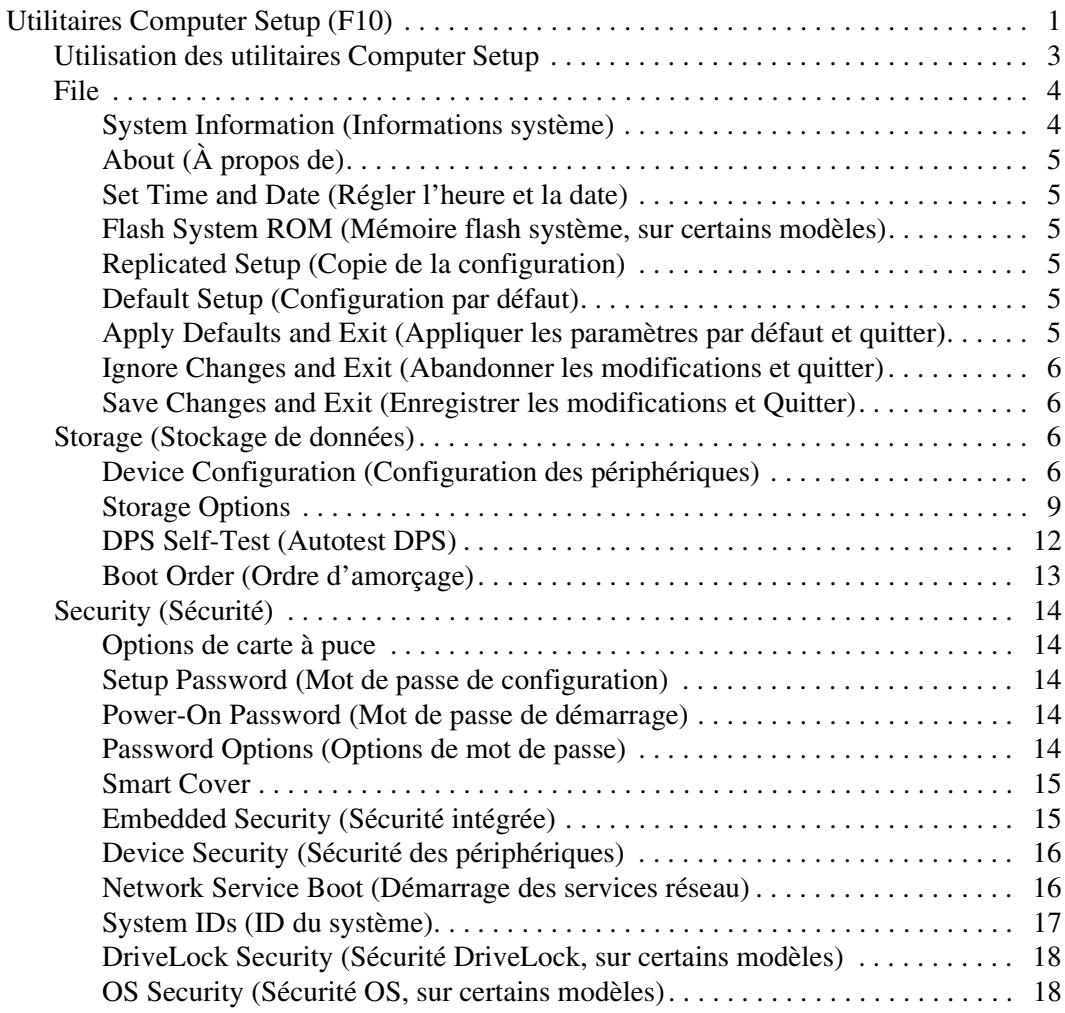

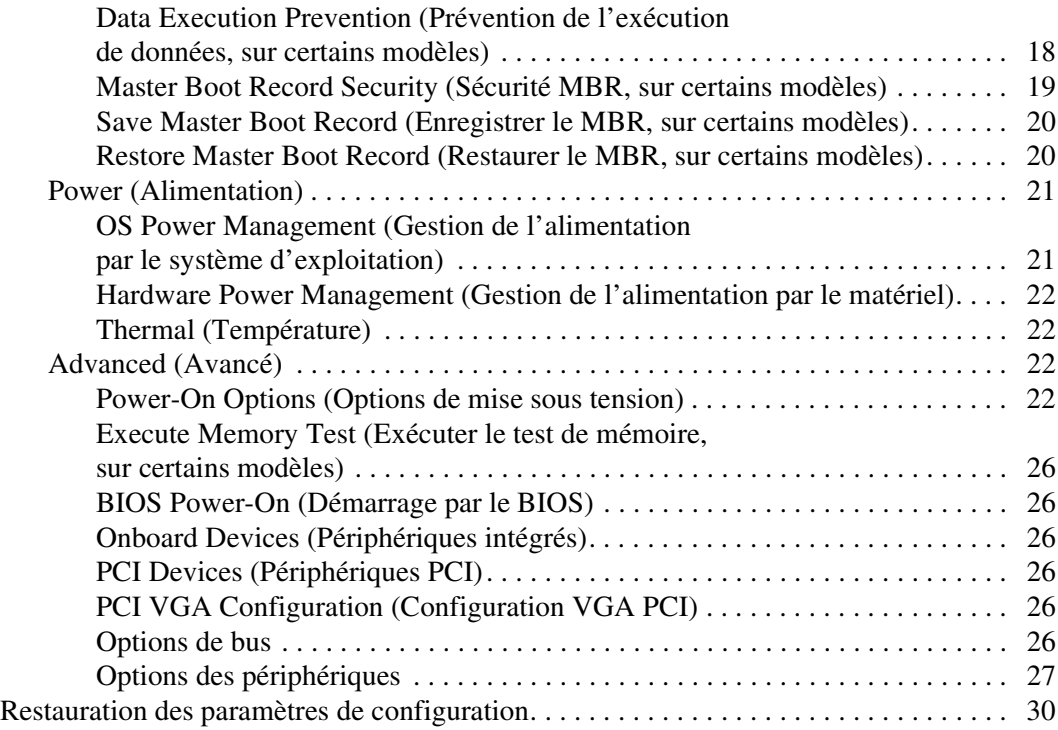

# **Utilitaire Computer Setup (F10)**

### <span id="page-4-1"></span><span id="page-4-0"></span>**Utilitaires Computer Setup (F10)**

L'utilitaire Computer Setup (F10) vous permet d'effectuer les opérations suivantes :

- Modifier les paramètres d'usine.
- Régler l'heure et la date du système.
- Définir, visualiser, modifier ou vérifier la configuration du système, y compris les paramètres relatifs au processeur, à l'affichage, aux fonctions audio, à la mémoire, au stockage des données, à la communication et aux périphériques d'entrée.
- Modifier l'ordre d'amorçage des périphériques de démarrage, comme par exemple les disques durs, les unités de disquette, les unités optiques ou les unités USB à mémoire flash.
- Permettre un démarrage rapide (QuickBoot), plus rapide qu'un démarrage complet (Full Boot) mais qui ne procède pas à tous les tests de diagnostic d'un démarrage complet. Vous pouvez configurer le système pour :
	- ❏ toujours effectuer un démarrage rapide (par défaut) ;
	- ❏ effectuer régulièrement des démarrages complets (Full Boot) (tous les 1 à 30 jours) ; ou
	- ❏ toujours effectuer un démarrage complet (FullBoot).
- Choisir entre Messages POST activés et désactivés pour modifier l'état d'affichage des messages POST (auto-test de mise sous tension). Le mode Messages POST désactivés supprime la plupart des informations POST, tel que le décompte de mémoire, le nom de produit et autres messages (autres que des messages d'erreur). Si une erreur POST apparaît, l'erreur s'affiche, quel que soit le mode sélectionné. Pour sélectionner manuellement l'option Post Messages Enabled during POST (Messages POST activés durant l'autotest), appuyez sur n'importe quelle touche (à l'exception des touches **F1** à **F12**).
- Créer une étiquette d'inventaire dont le texte s'affiche à chaque fois que vous allumez ou redémarrez le système.
- Saisir une étiquette d'inventaire ou numéro d'identification de propriété affecté à l'ordinateur par votre société.
- Activer une invite de mot de passe de mise sous tension au redémarrage à chaud aussi bien qu'à la mise sous tension du système.
- Créer un mot de passe de configuration contrôlant l'accès à l'utilitaire Computer Setup (F10) et aux paramètres décrits dans la présente section.
- Sécuriser les fonctions d'E/S intégrées, y compris les ports série, USB ou parallèles, audio, ou les cartes réseau intégrées, pour qu'ils ne puissent être utilisés sans déverrouillage.
- Activer ou désactiver la sécurité MBR (Master Boot Record, secteur d'amorçage principal) (sur certains modèles).
- Activer ou désactiver la capacité de démarrage de supports amovibles.
- Activer ou désactiver l'option d'écriture sur disquette (si elle est prise en charge par le matériel).
- Corriger des erreurs de configuration du système ayant été détectées, mais pas corrigées automatiquement au cours de l'autotest de mise sous tension (POST).
- Dupliquer la configuration du système en enregistrant les informations de configuration du système sur une disquette et en les restaurant sur un ou plusieurs ordinateur(s).
- Effectuer des autotests sur un disque dur SATA que vous aurez désigné (s'ils sont pris en charge par le disque).
- Activer ou désactiver la sécurité DriveLock (si elle est prise en charge par l'unité de disque).

### <span id="page-6-0"></span>**Utilisation des utilitaires Computer Setup**

Vous pouvez accéder à Computer Setup uniquement à la mise sous tension de l'ordinateur ou au redémarrage du système. Pour accéder au menu des utilitaires Computer Setup, procédez comme suit :

- 1. Allumez l'ordinateur ou redémarrez-le. Sous Windows, cliquez sur **Démarrer > Arrêter l'ordinateur > Redémarrer**.
- 2. Une fois l'ordinateur sous tension, pour lancer Computer Setup, appuyez sur la touche **F10** lorsque le voyant vert du moniteur s'allume. Appuyez sur **Entrée** pour passer l'écran de titre, si vous le souhaitez.

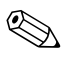

- ✎ Si vous n'appuyez pas sur la touche **F10** au moment opportun, vous devrez redémarrer l'ordinateur et appuyer de nouveau sur la touche **F10** lorsque le voyant vert du moniteur s'allume pour accéder à l'utilitaire.
	- 3. Sélectionnez votre langue dans la liste et appuyez sur la touche **Entrée**.
	- 4. Le menu de Computer Setup vous donne alors le choix entre cinq options: File, Storage, Security, Power et Advanced (Fichier, Stockage, Sécurité, Alimentation et Avancé).
	- 5. Sélectionnez la rubrique adéquate à l'aide des touches de direction gauche et droite. Servez-vous des touches de direction haut et bas pour sélectionner la commande souhaitée, puis appuyez sur **Entrée**. Pour revenir au menu de l'utilitaire Computer Setup, appuyez **Échap**.
- 6. Pour appliquer et enregistrer vos modifications, sélectionnez **File > Save Changes and Exit (Fichier > Enregistrer les modifications et quitter)**.
	- ❏ Si vous avez effectué des modifications que vous ne voulez pas appliquer, sélectionnez **Ignore Changes and Exit (Abandonner les modifications et quitter)**.
	- ❏ Pour rétablir les paramètres d'usine ou les paramètres par défaut enregistrés précédemment (certains modèles), sélectionnez **Set Defaults and Exit (Définir les paramètres par défaut et quitter)**. Cette option permet de restaurer les paramètres par défaut du système.

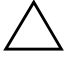

ATTENTION : veillez à NE PAS éteindre l'ordinateur pendant l'enregistrement de vos modifications de configuration, car cela pourrait altérer la mémoire CMOS. Pour éteindre l'ordinateur en toute sécurité, vous devez au préalable quitter l'écran F10 Setup.

### <span id="page-7-1"></span><span id="page-7-0"></span>**Utilitaires Computer Setup Menu Option Type** File System Information (Informations système) Établit la liste suivante : • Le nom du produit • Numéro SKU (sur certains modèles) • Type/vitesse/pas-à-pas du processeur • Taille de la mémoire cache (L1/L2) – cette information s'affiche deux fois dans le cas d'un double processeur • Taille/vitesse, nombre de canaux (un ou deux, si applicable) de la mémoire installée • Adresse MAC intégrée pour carte réseau intégrée et activée (s'il y a lieu) • BIOS système (y compris le nom de famille et la version) • Numéro de série du châssis

• Numéro de suivi d'inventaire

<span id="page-8-7"></span><span id="page-8-6"></span><span id="page-8-5"></span><span id="page-8-4"></span><span id="page-8-3"></span><span id="page-8-2"></span><span id="page-8-1"></span><span id="page-8-0"></span>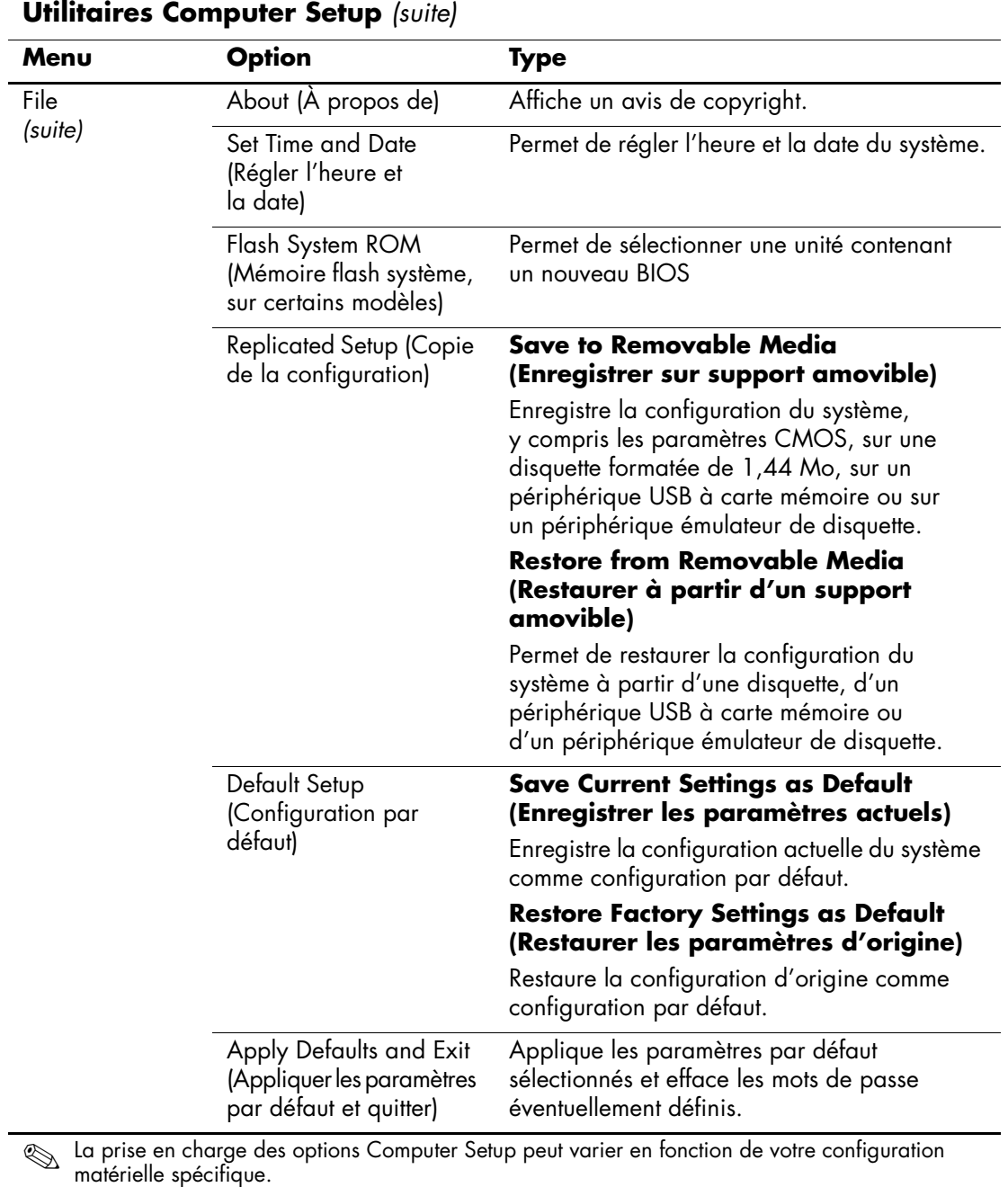

<span id="page-9-2"></span>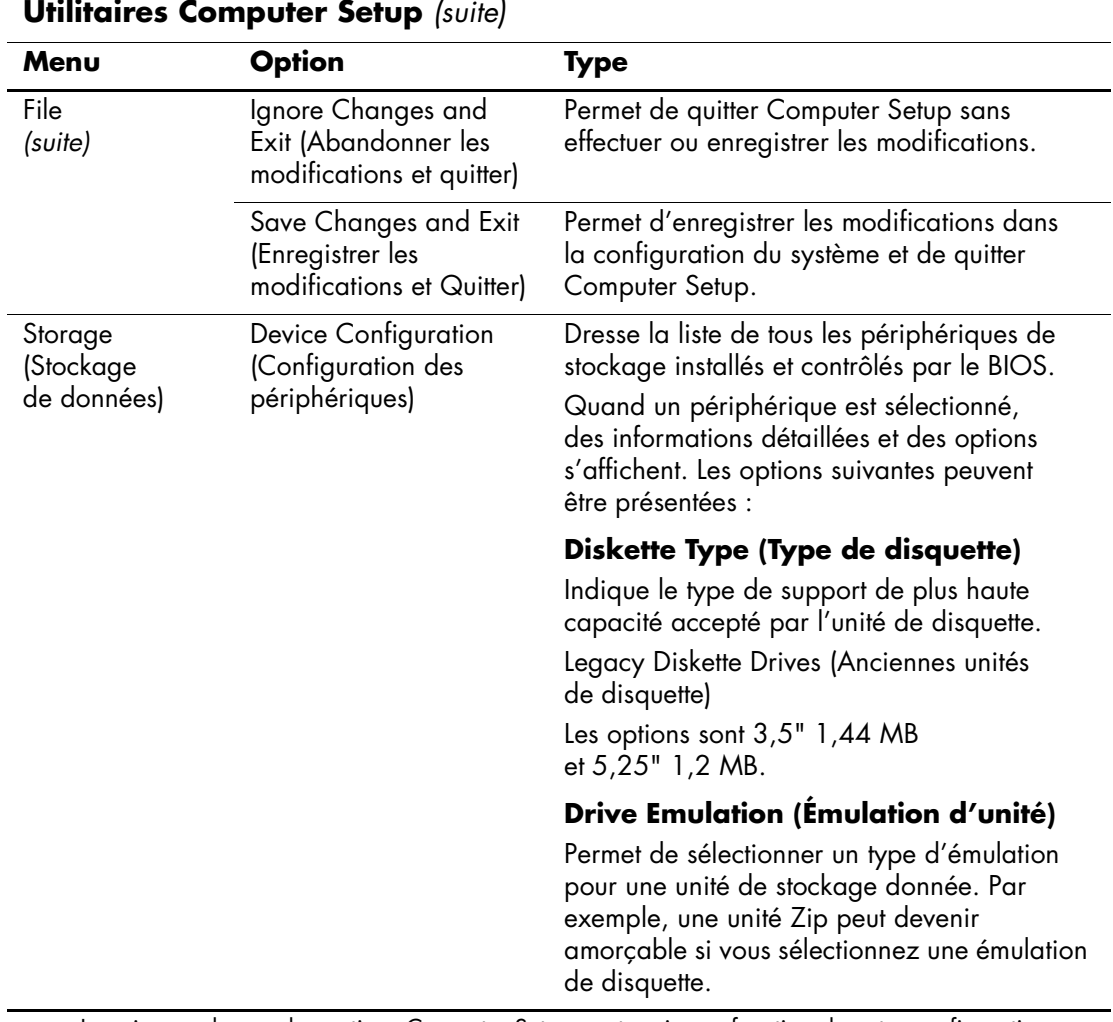

<span id="page-9-3"></span><span id="page-9-1"></span><span id="page-9-0"></span>

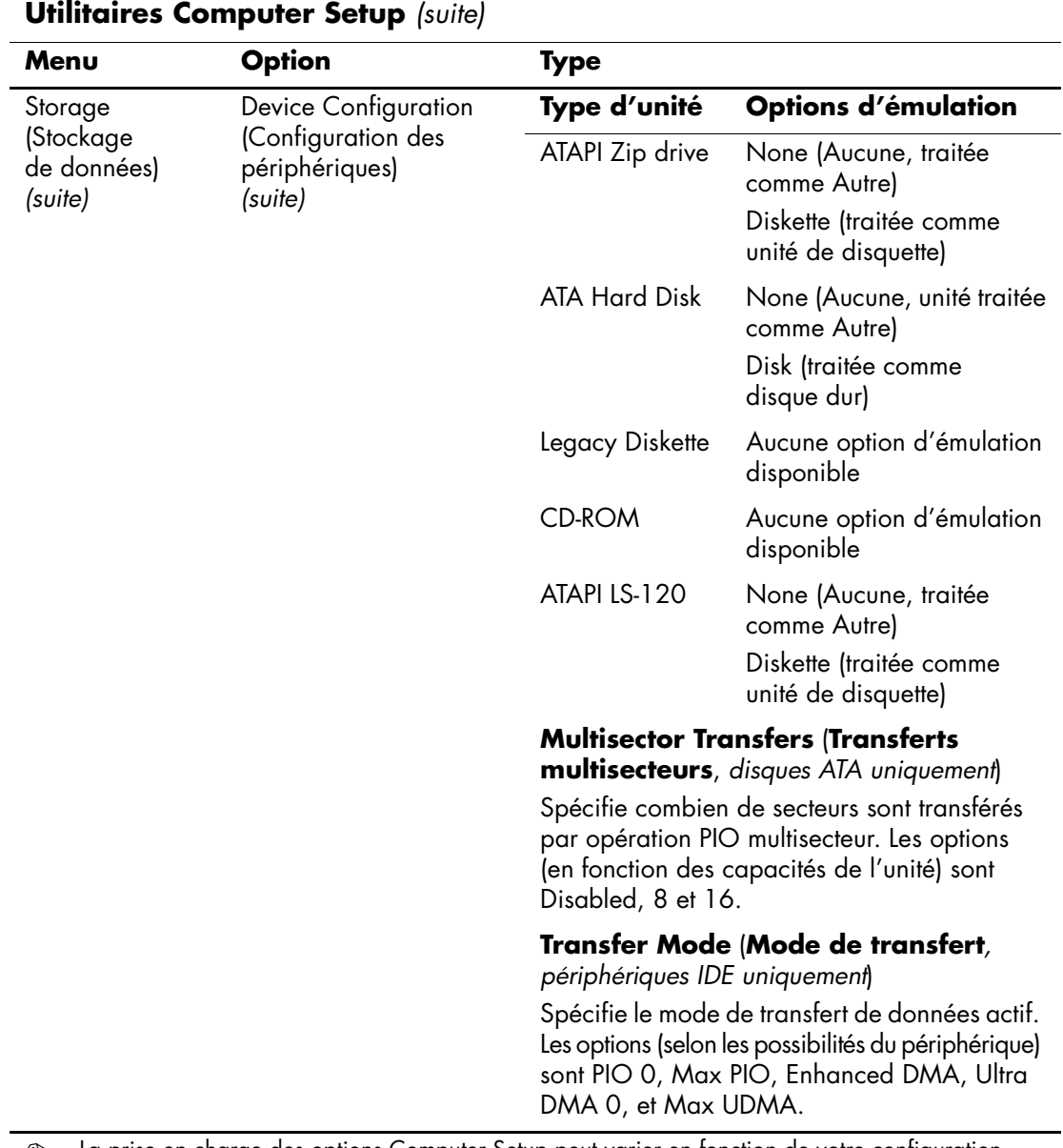

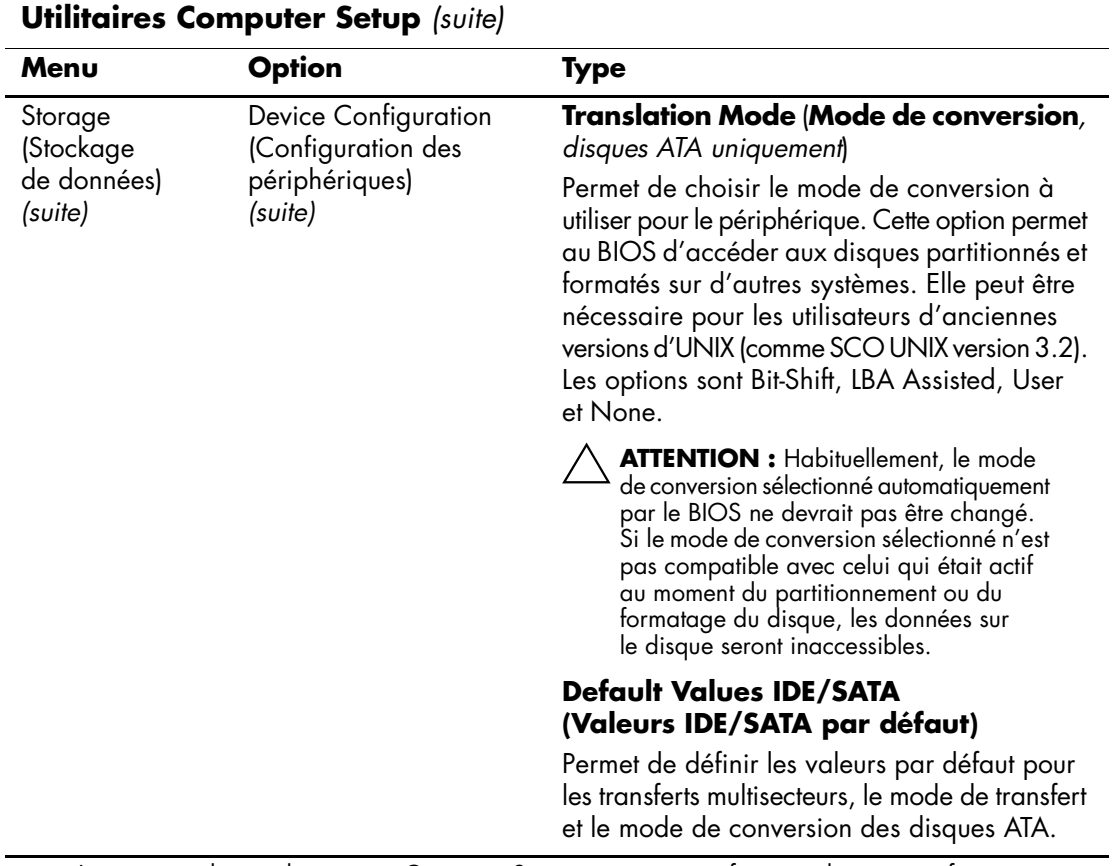

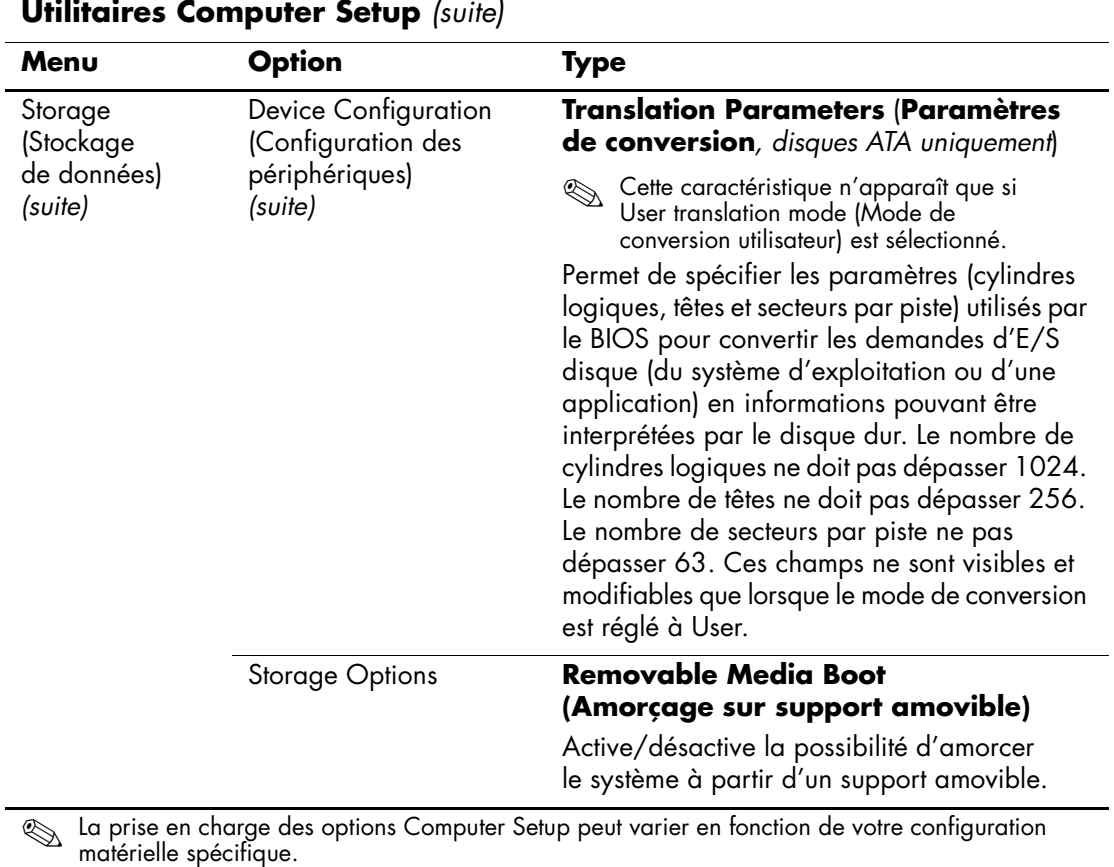

<span id="page-12-0"></span>

| Menu                                           | <b>Option</b>              | Type                                                                                                    |
|------------------------------------------------|----------------------------|----------------------------------------------------------------------------------------------------|
| Storage<br>(Stockage<br>de données)<br>(suite) | Storage Options<br>(suite) | Legacy Diskette Drives (Écriture sur<br>anciennes disquettes)                                                                                                    |
|                                                |                            | Active/désactive la possibilité d'écrire des<br>données sur d'anciennes disquettes.                                                                                                    |
|                                                |                            | Une fois que les modifications apportées<br>dans la section Removable Media Write<br>ont été enregistrées, l'ordinateur redémarre.<br>Eteignez, puis rallumez l'ordinateur<br>manuellement.                                                                                                    |
|                                                |                            | <b>BIOS DMA Data Transfers (Transferts</b><br>de données DMA par le BIOS)                                                                                                    |
|                                                |                            | Permet de contrôler la manière de traiter les<br>demandes E/S disques par le BIOS. Si "Enable"<br>(Activer) est sélectionné, le BIO traite les<br>demandes de lecture et d'écriture sur disque<br>ATA par des transferts DMA. Si "Disable"<br>(Désactiver) est sélectionné, le BIO traite les<br>demandes de lecture et d'écriture sur disque<br>ATA par des transferts PIO. |

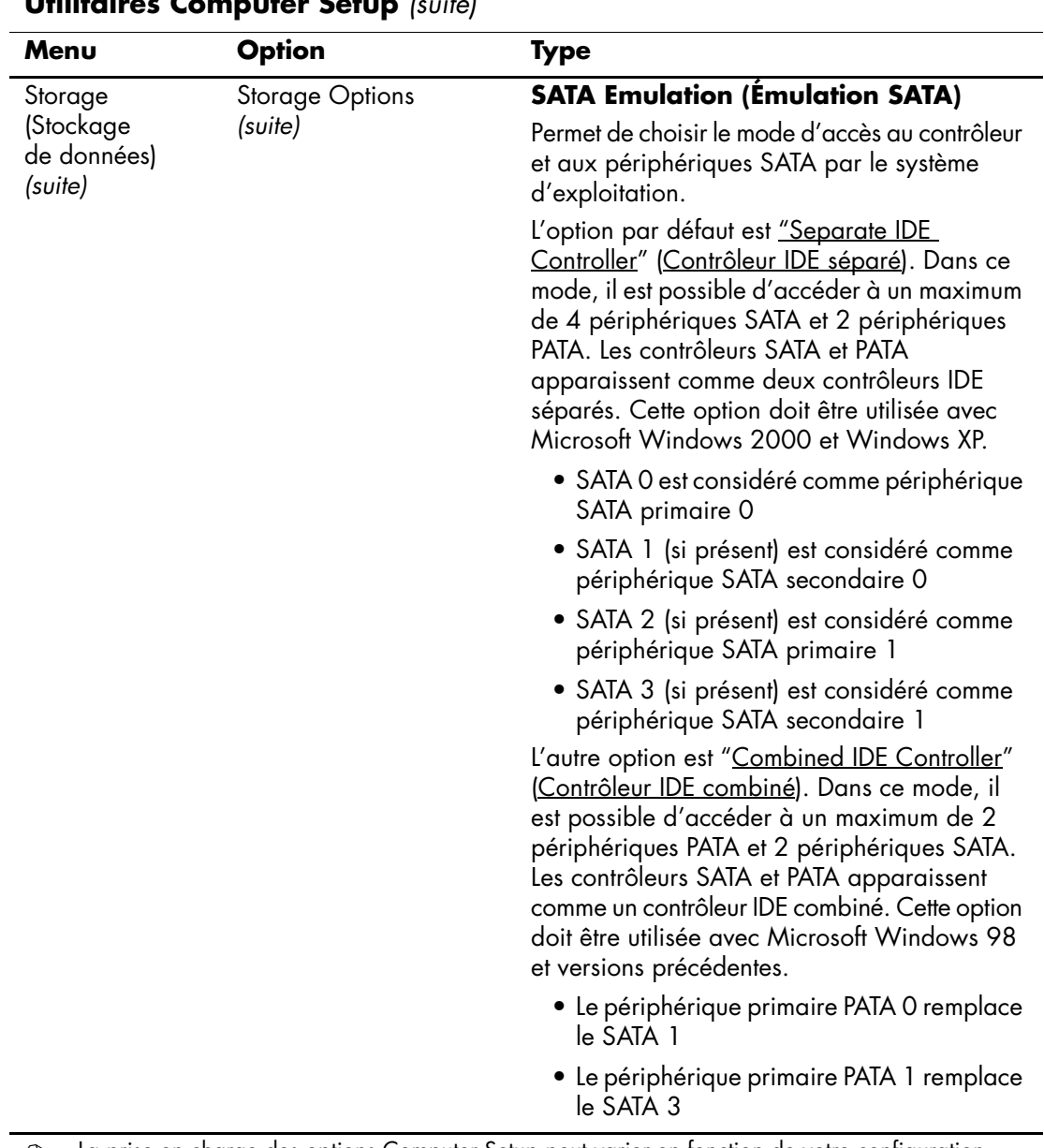

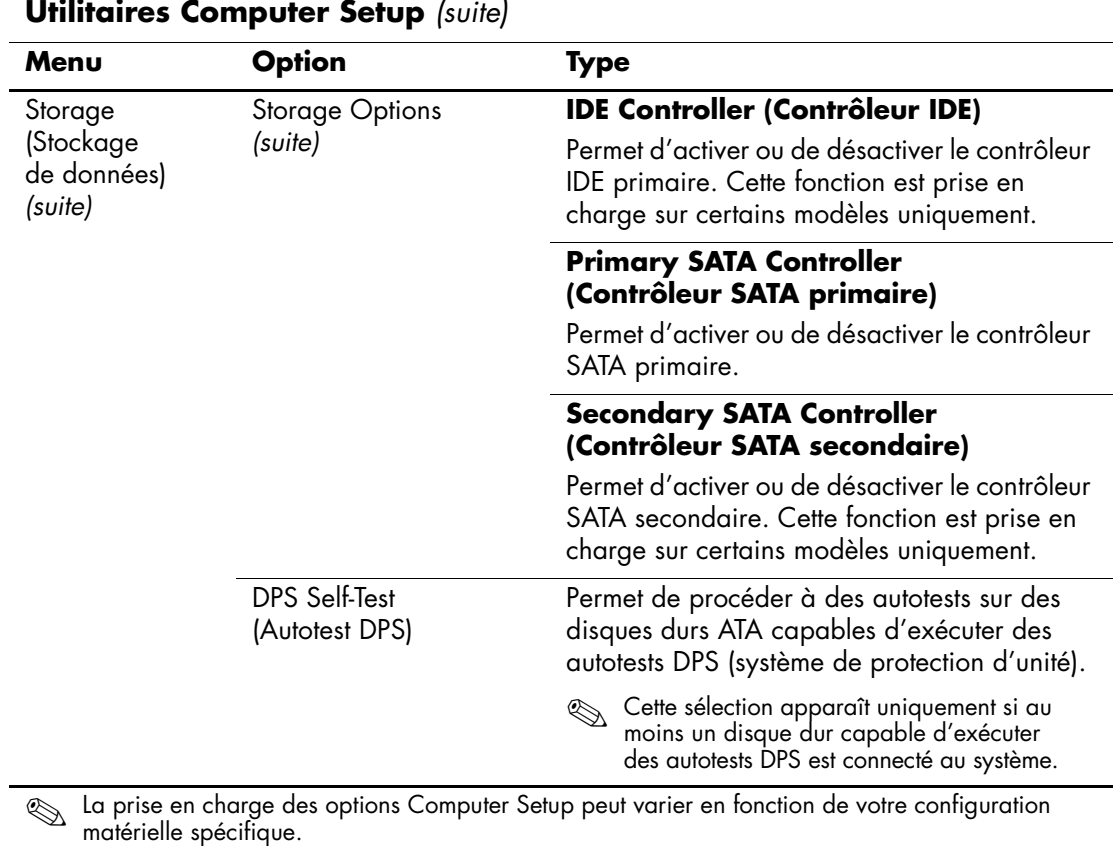

<span id="page-15-0"></span>

<span id="page-16-0"></span>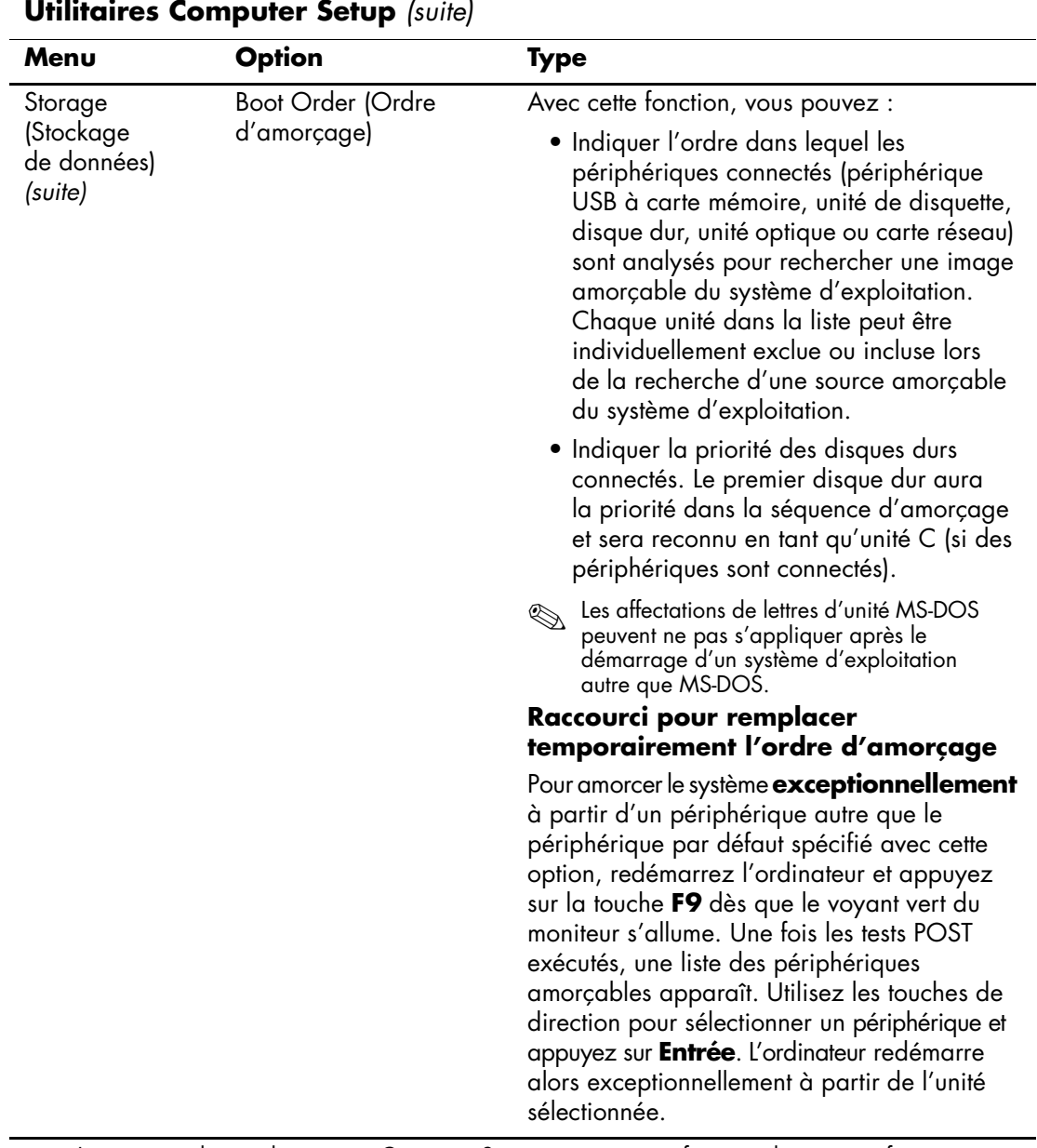

<span id="page-17-4"></span><span id="page-17-3"></span><span id="page-17-2"></span><span id="page-17-1"></span><span id="page-17-0"></span>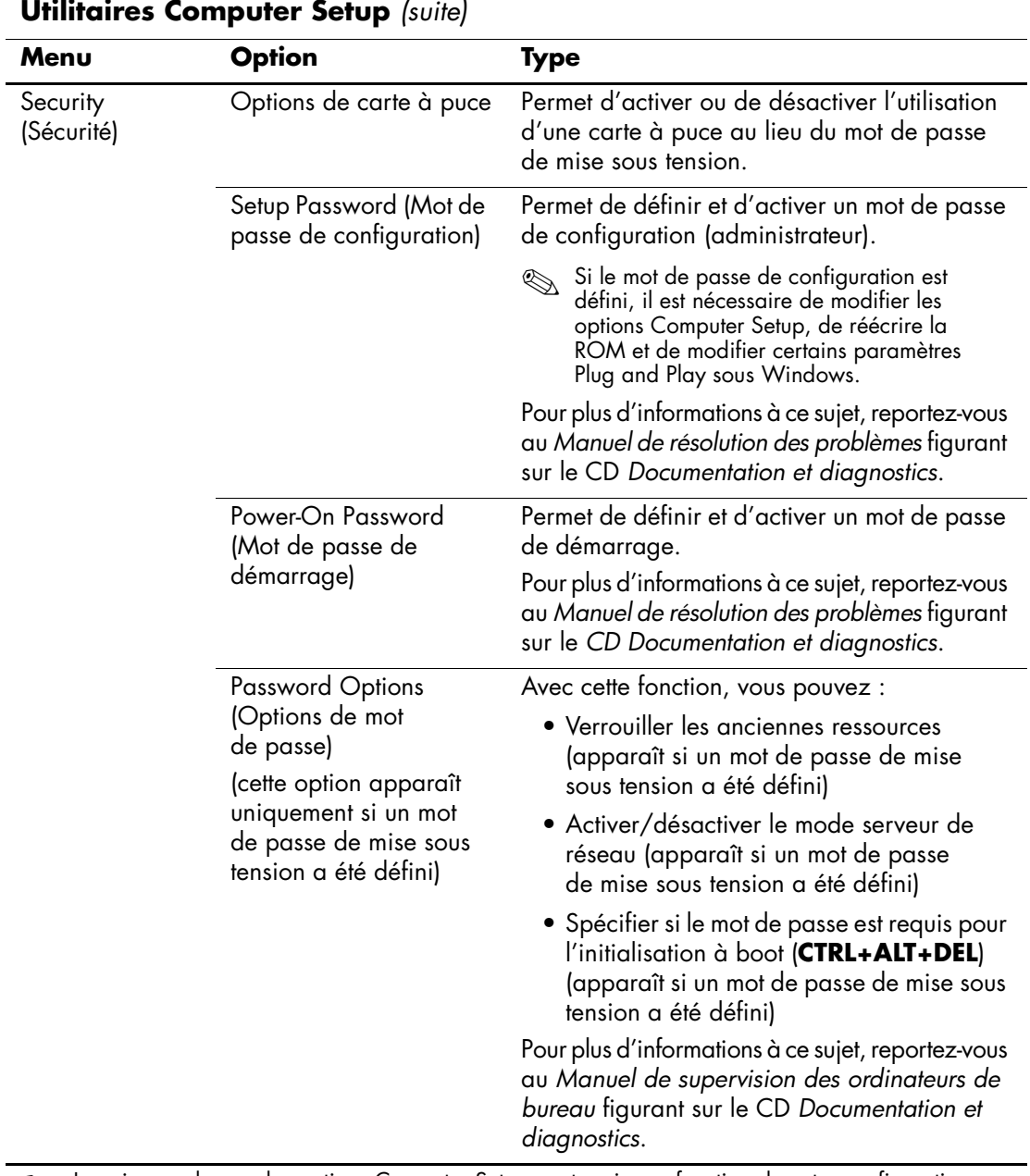

<span id="page-18-1"></span><span id="page-18-0"></span>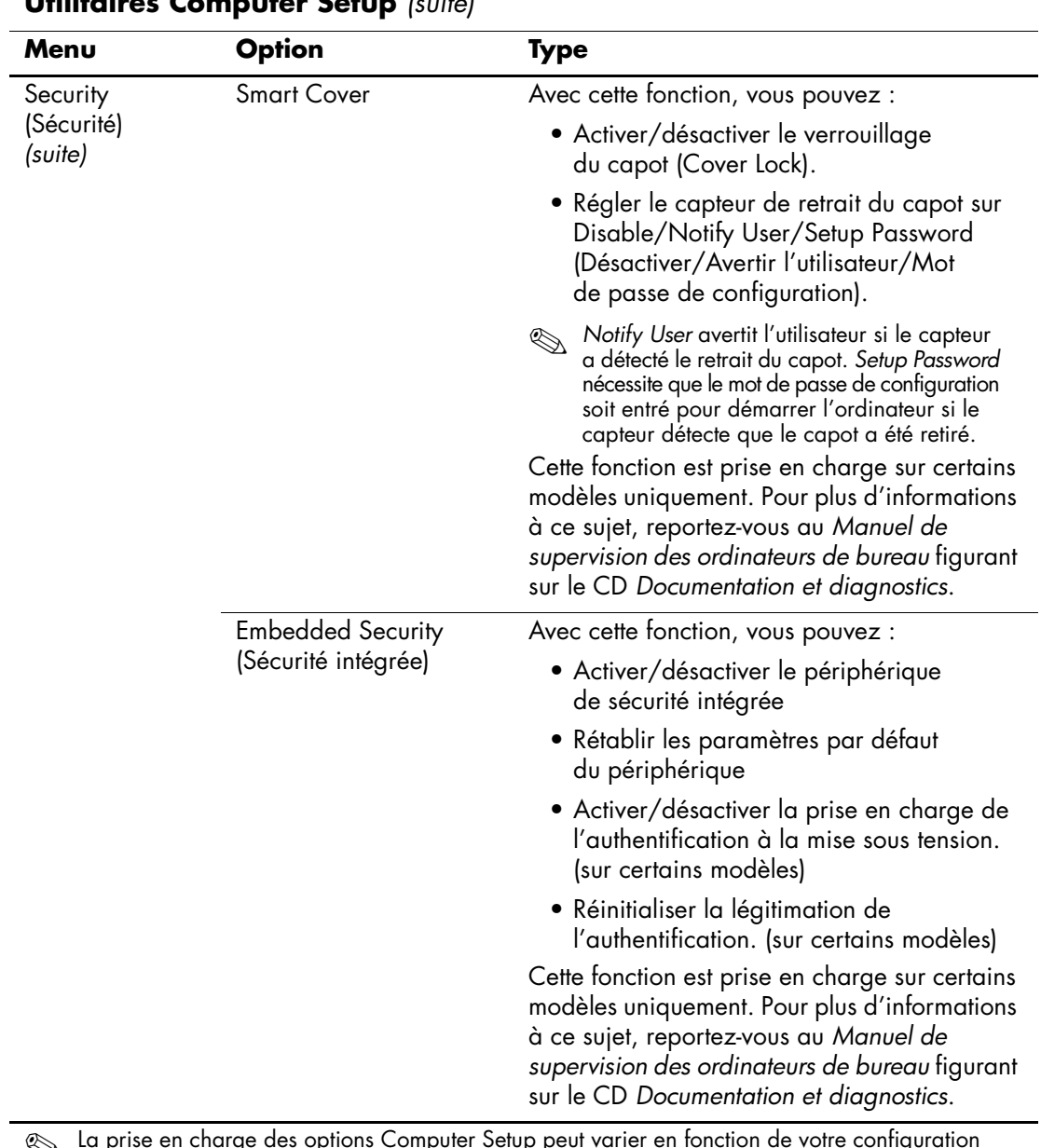

<span id="page-19-0"></span>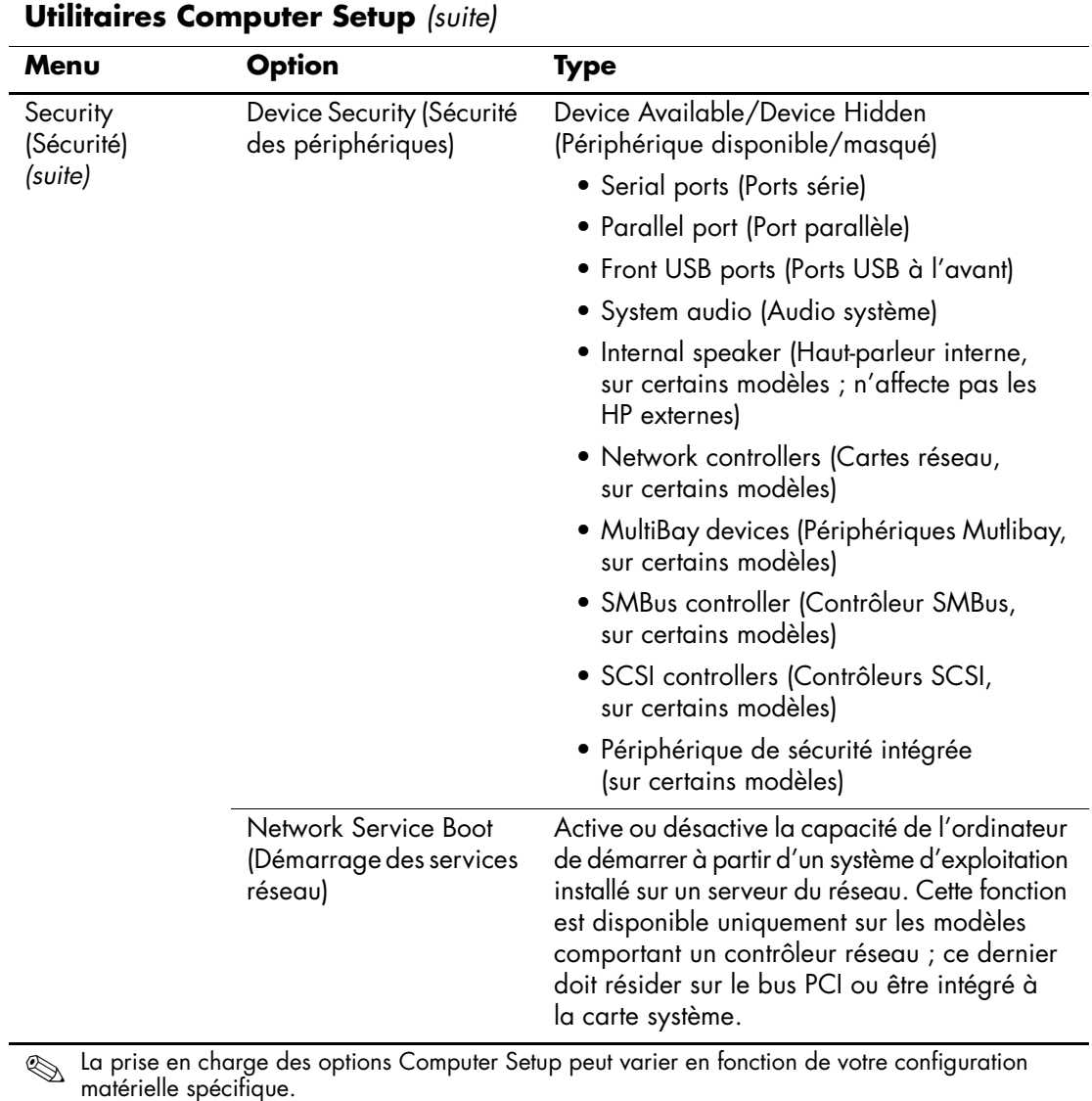

<span id="page-19-1"></span>

<span id="page-20-0"></span>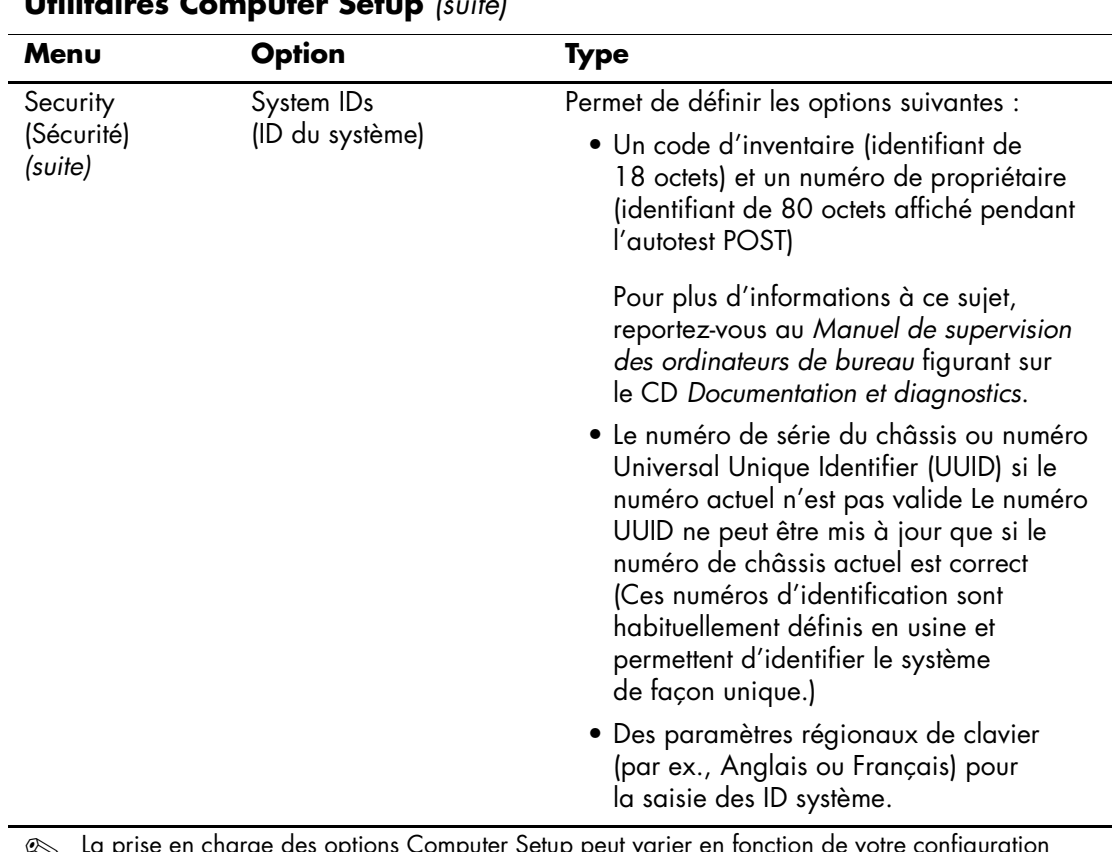

<span id="page-21-2"></span><span id="page-21-1"></span><span id="page-21-0"></span>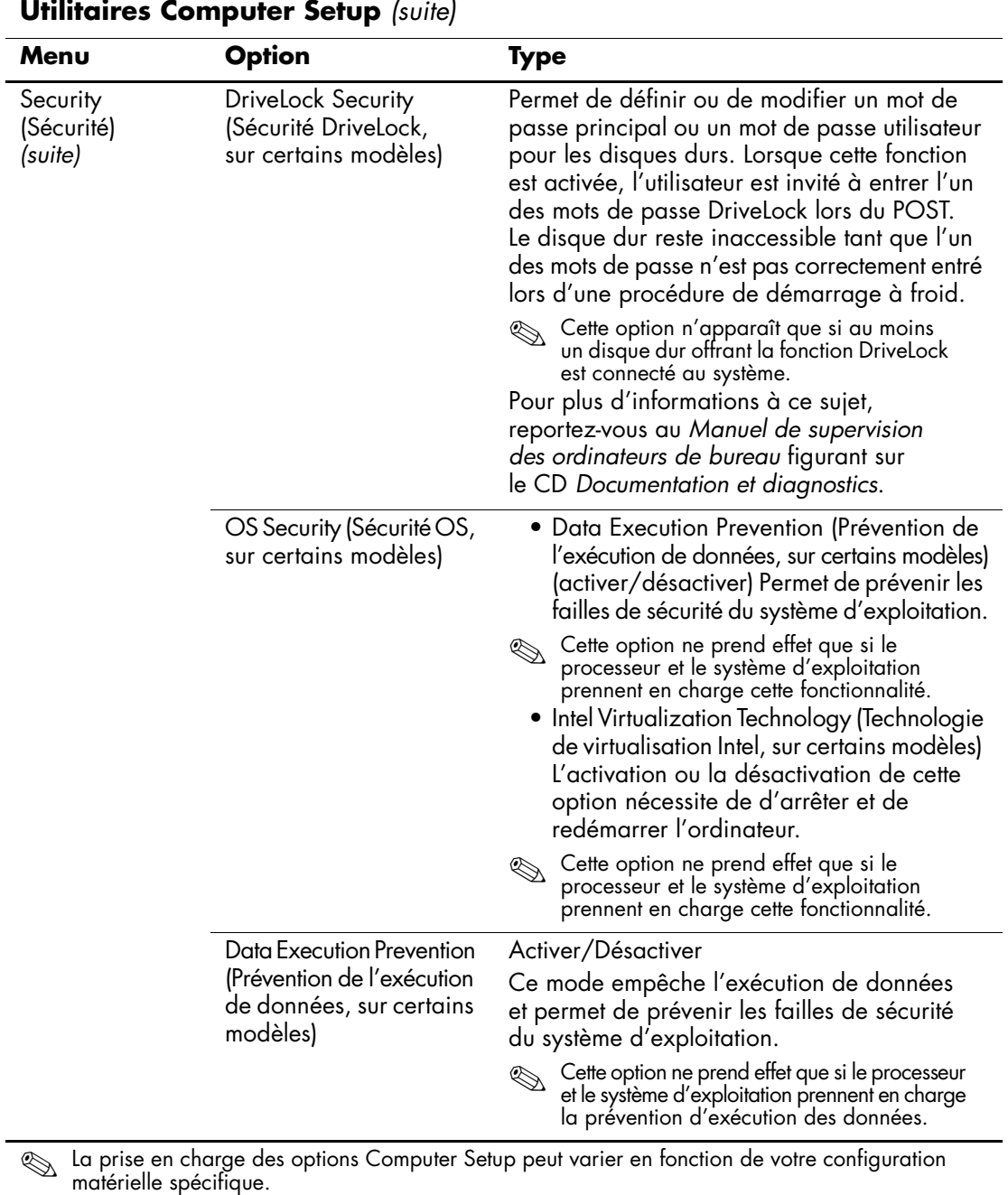

<span id="page-22-0"></span>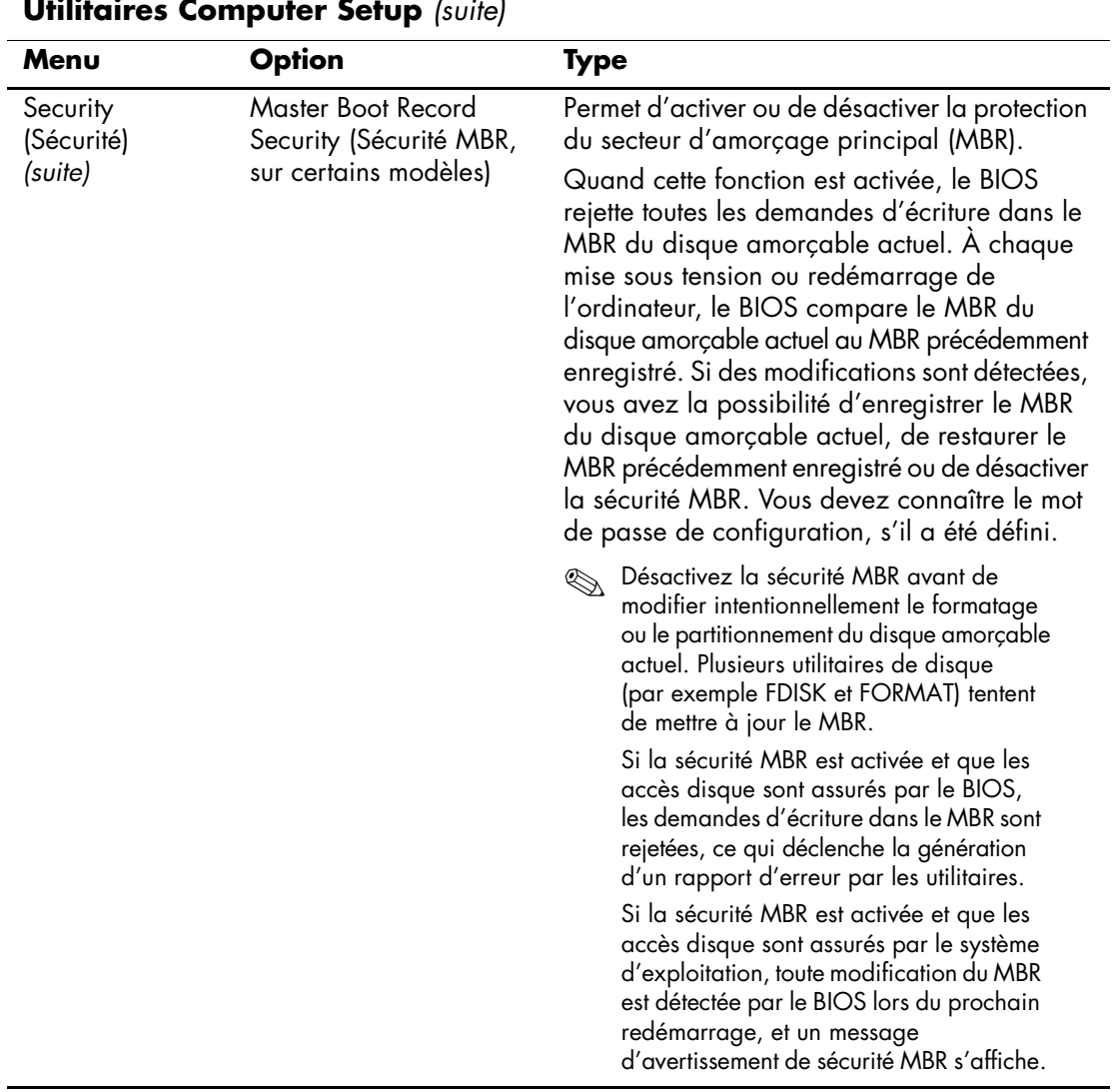

<span id="page-23-1"></span><span id="page-23-0"></span>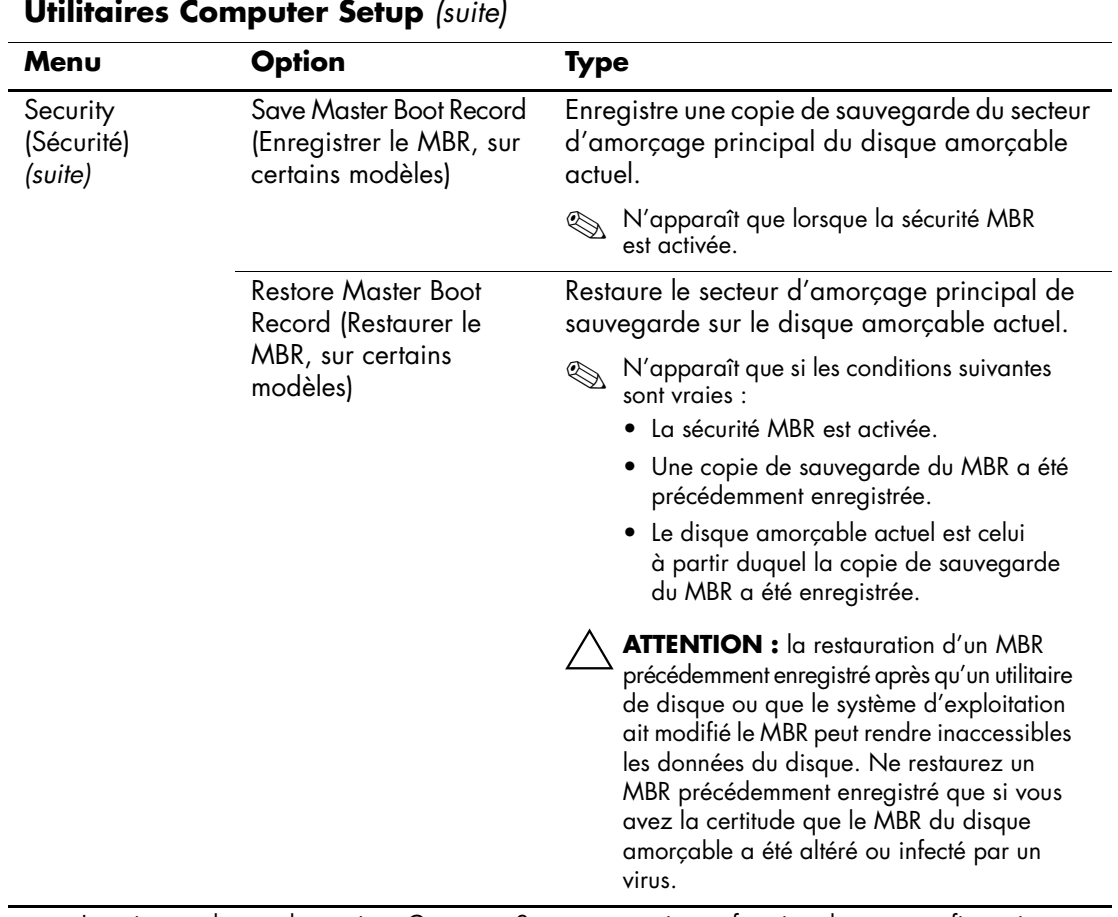

<span id="page-24-1"></span><span id="page-24-0"></span>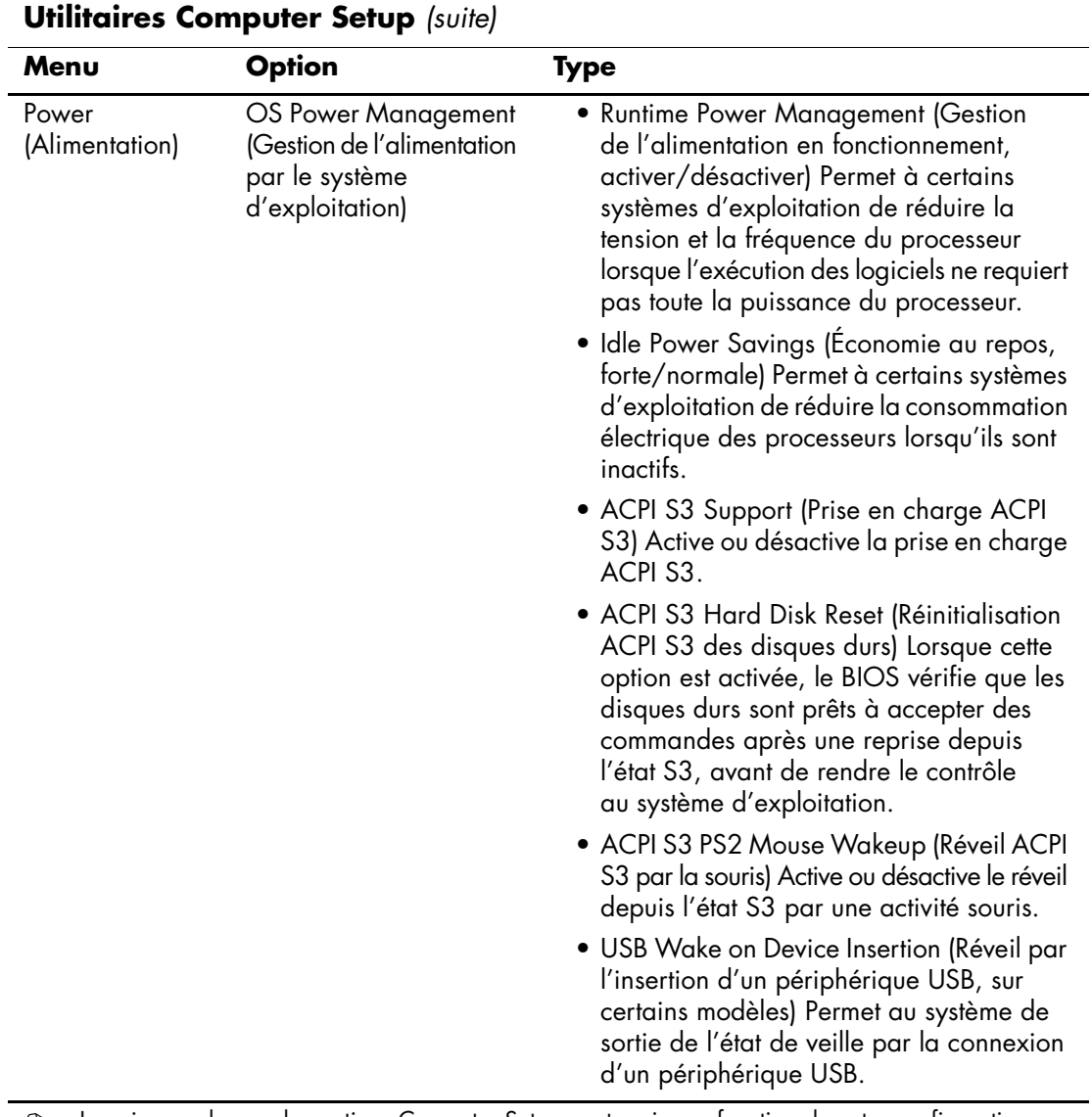

<span id="page-25-3"></span><span id="page-25-2"></span><span id="page-25-1"></span><span id="page-25-0"></span>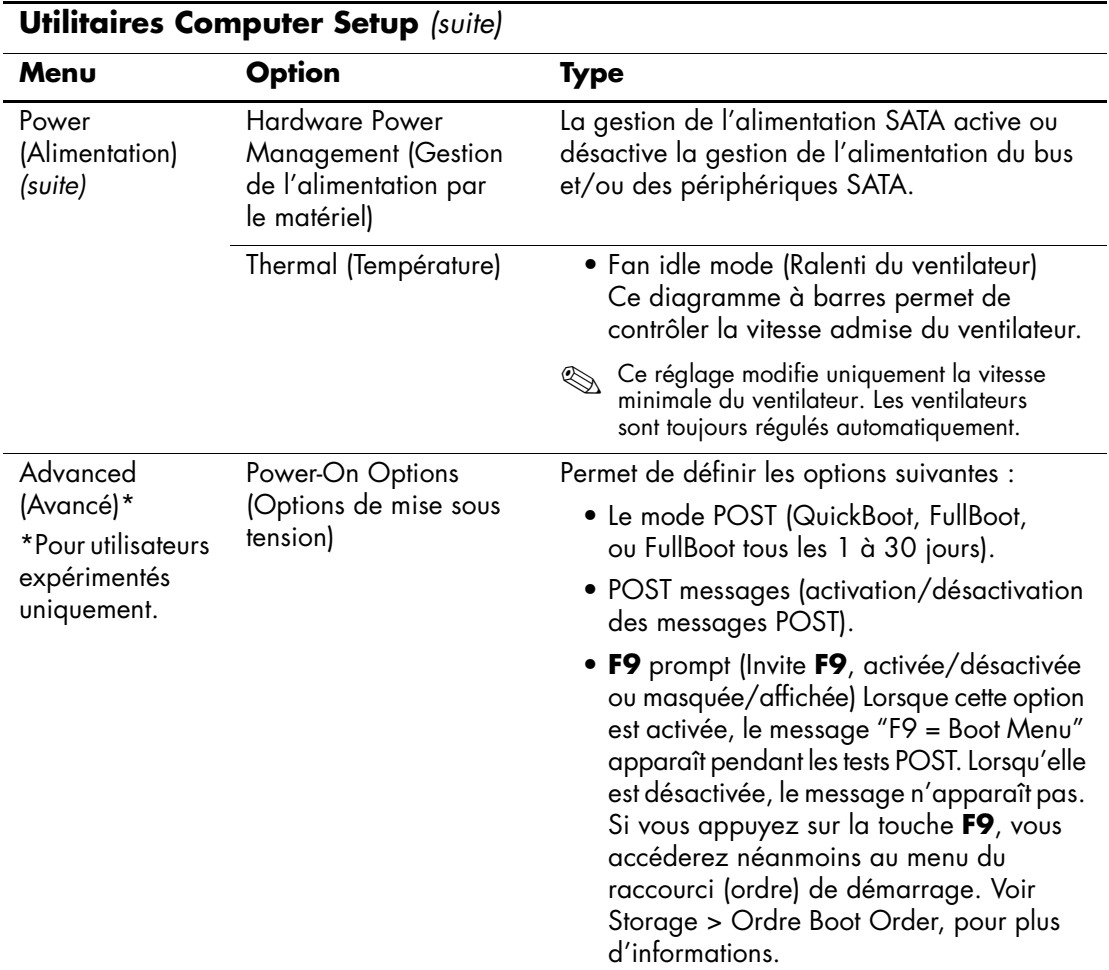

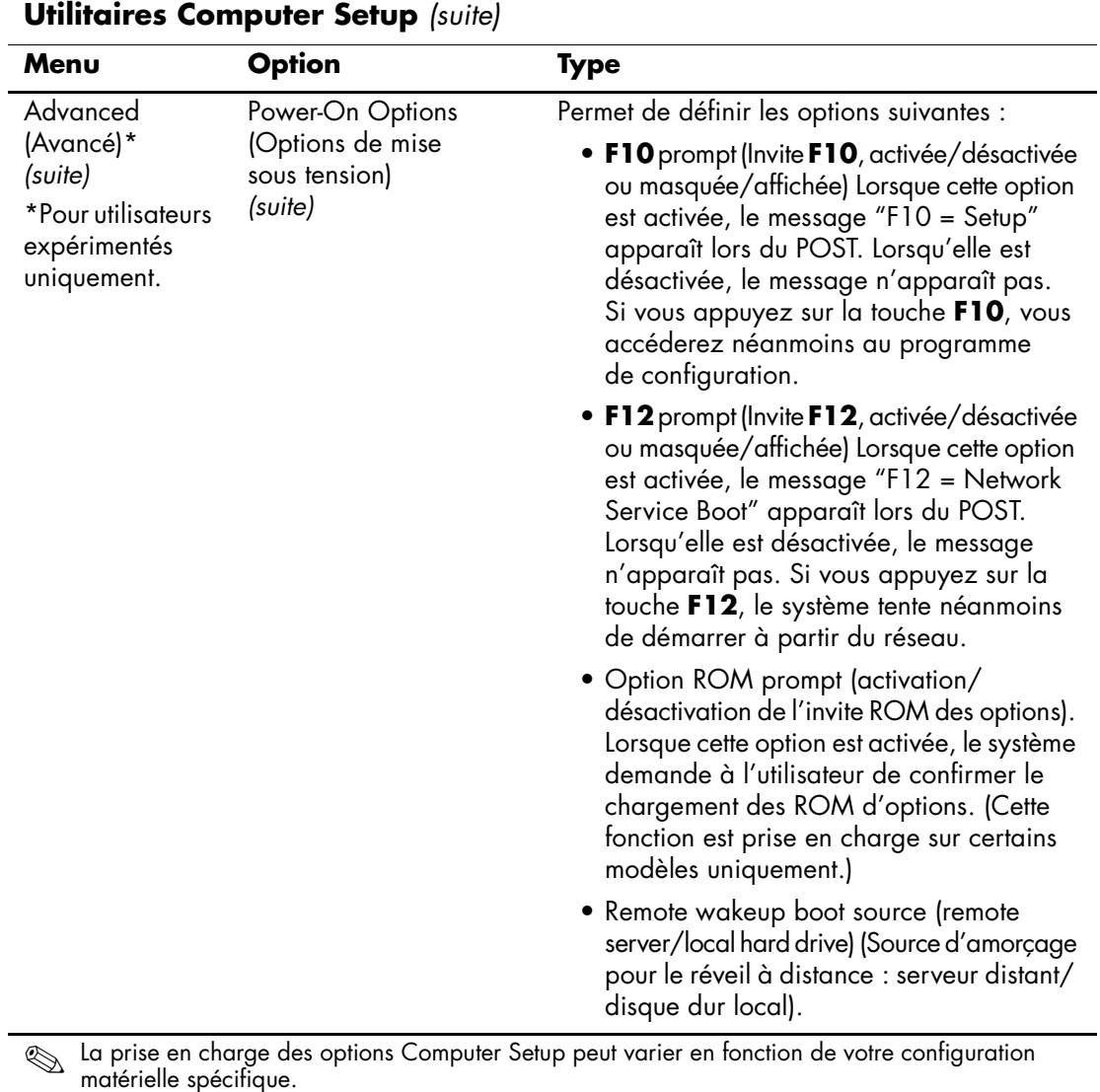

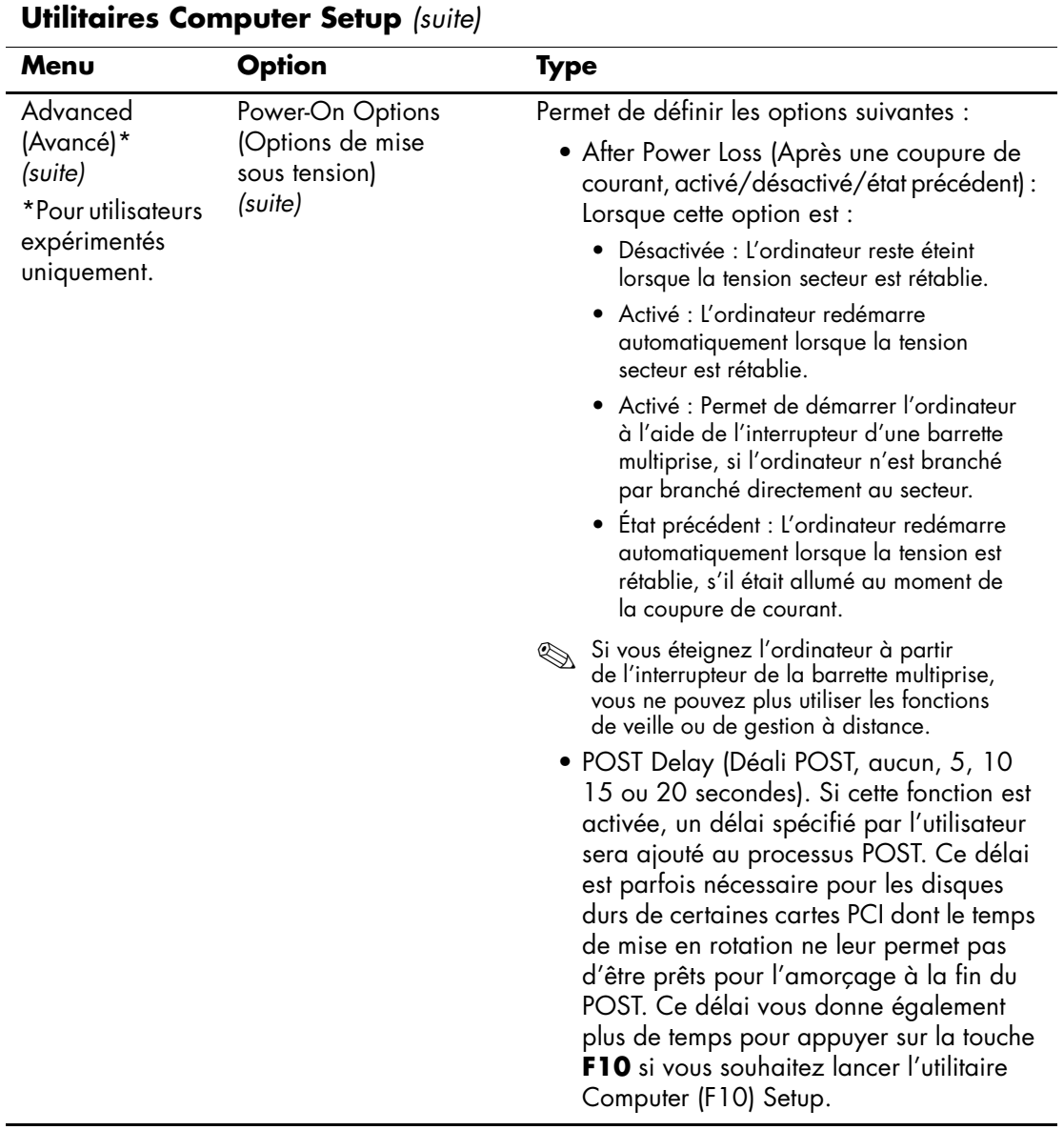

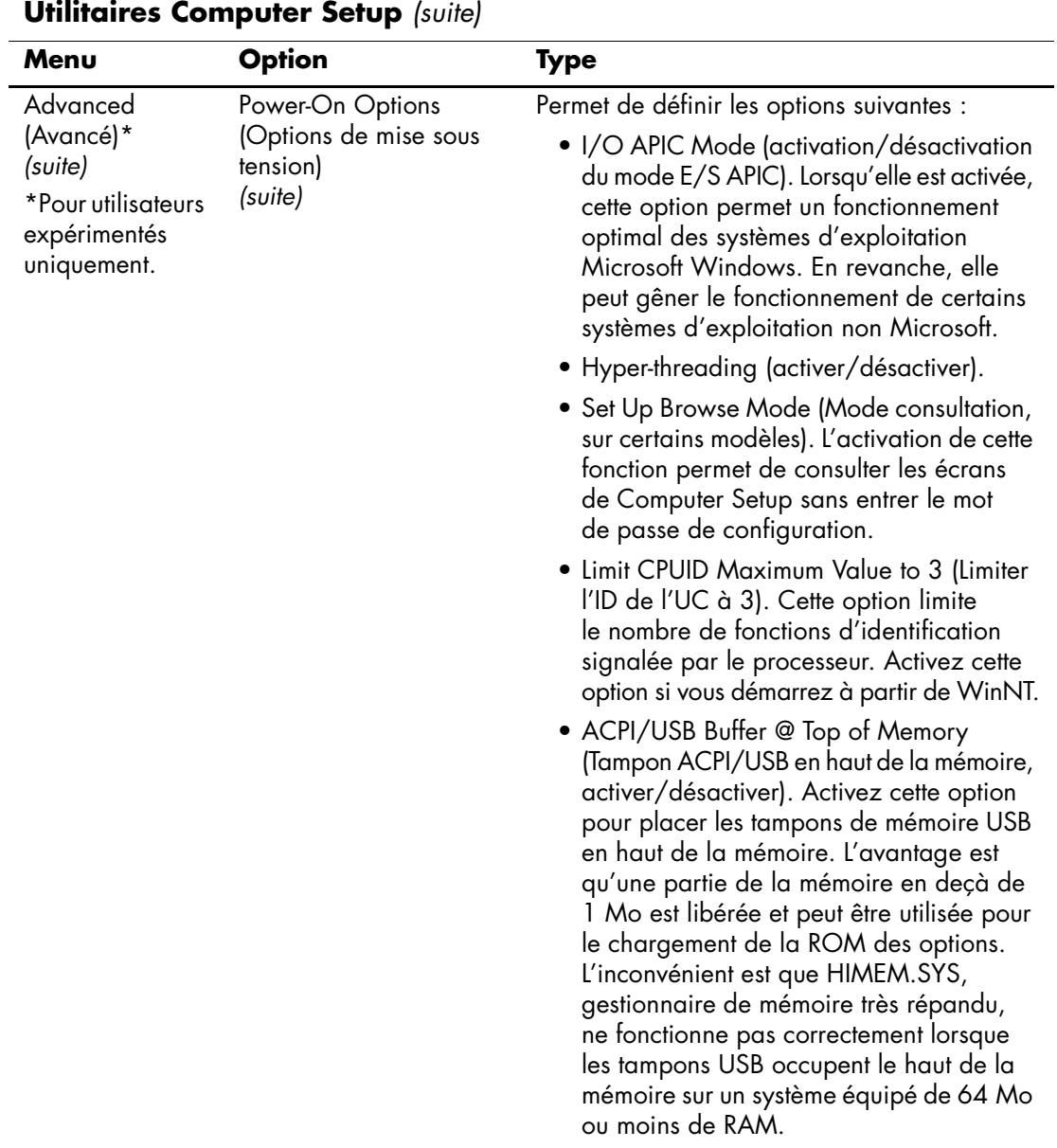

<span id="page-29-5"></span><span id="page-29-4"></span><span id="page-29-3"></span><span id="page-29-2"></span><span id="page-29-1"></span><span id="page-29-0"></span>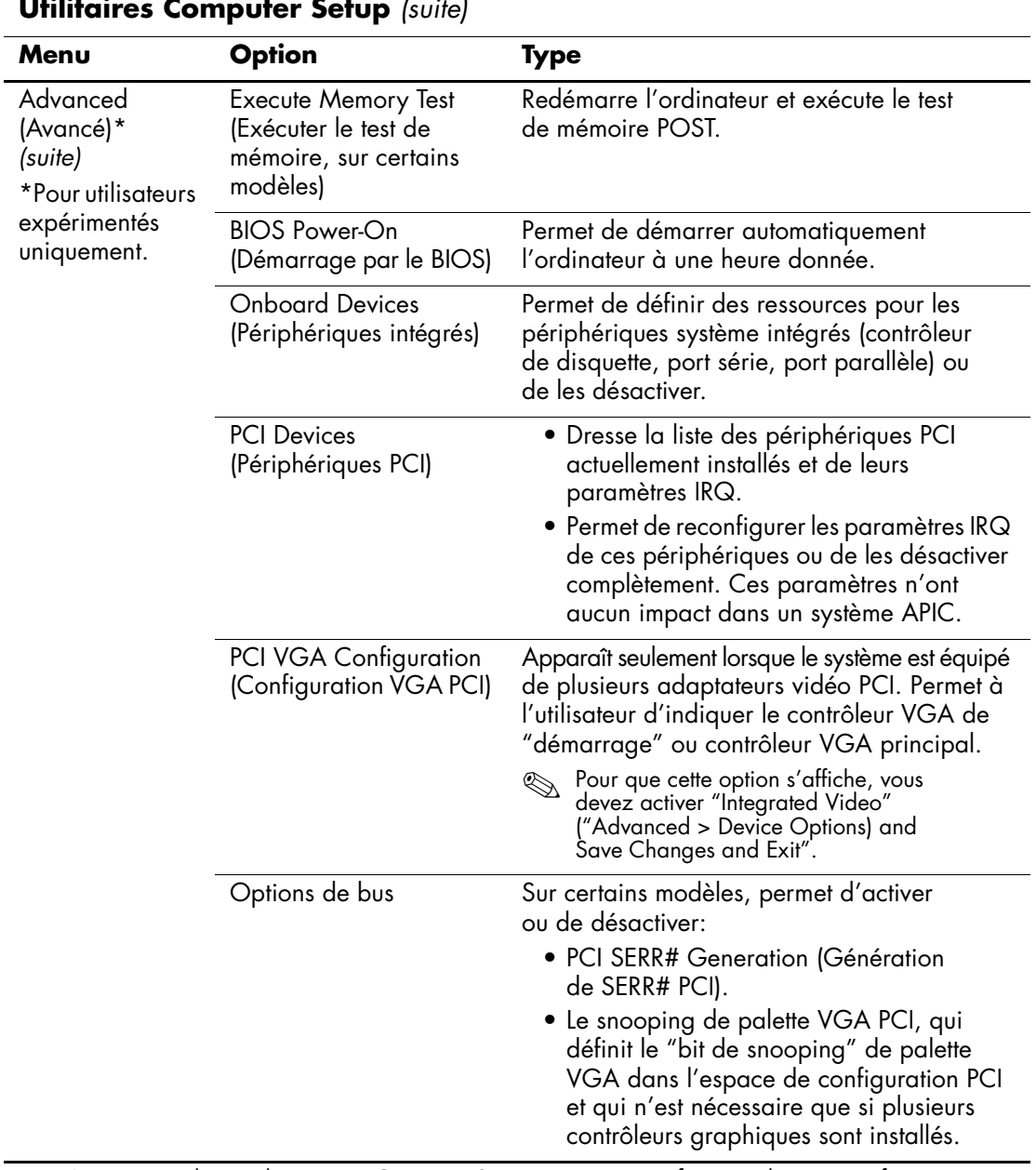

<span id="page-30-0"></span>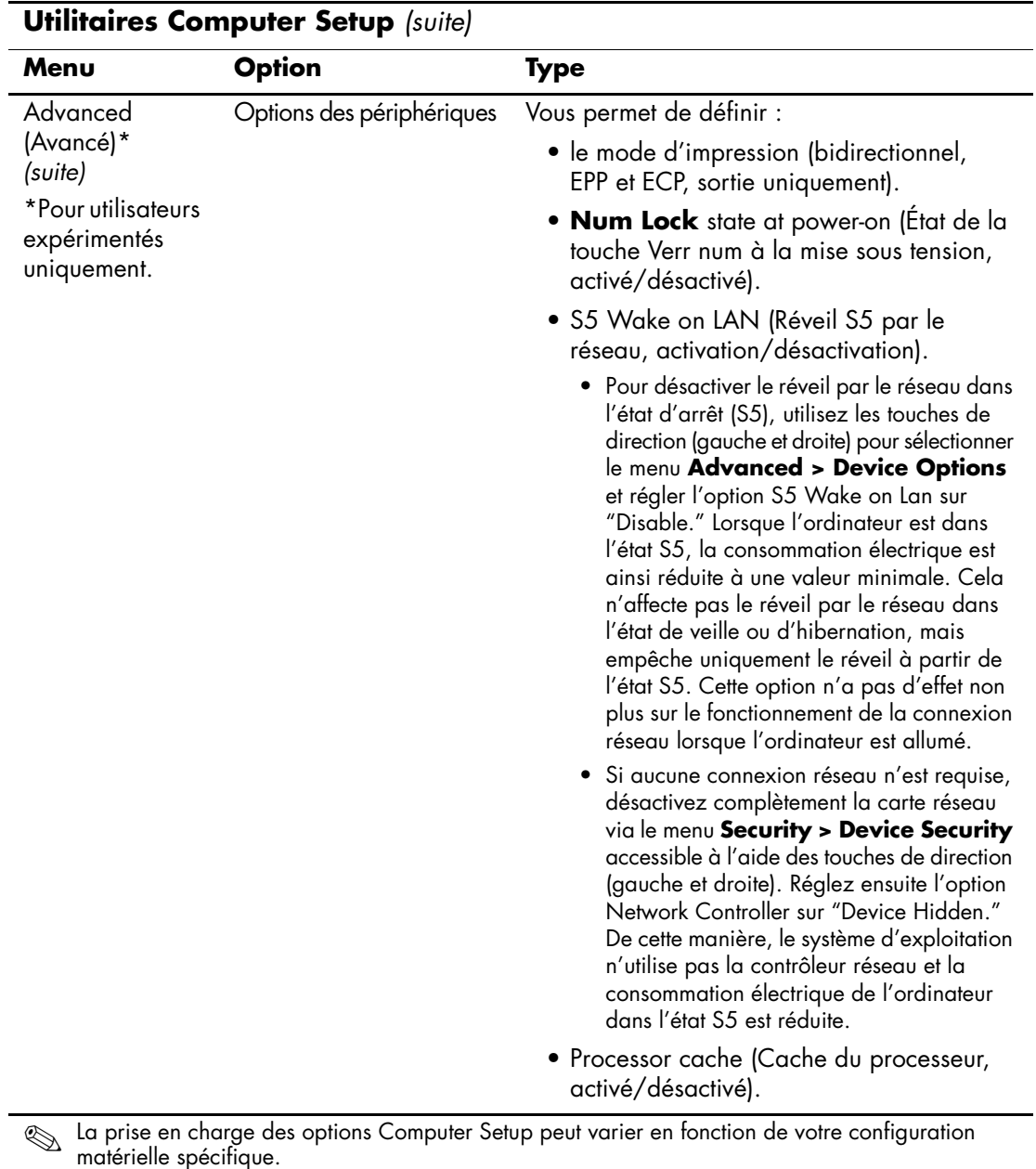

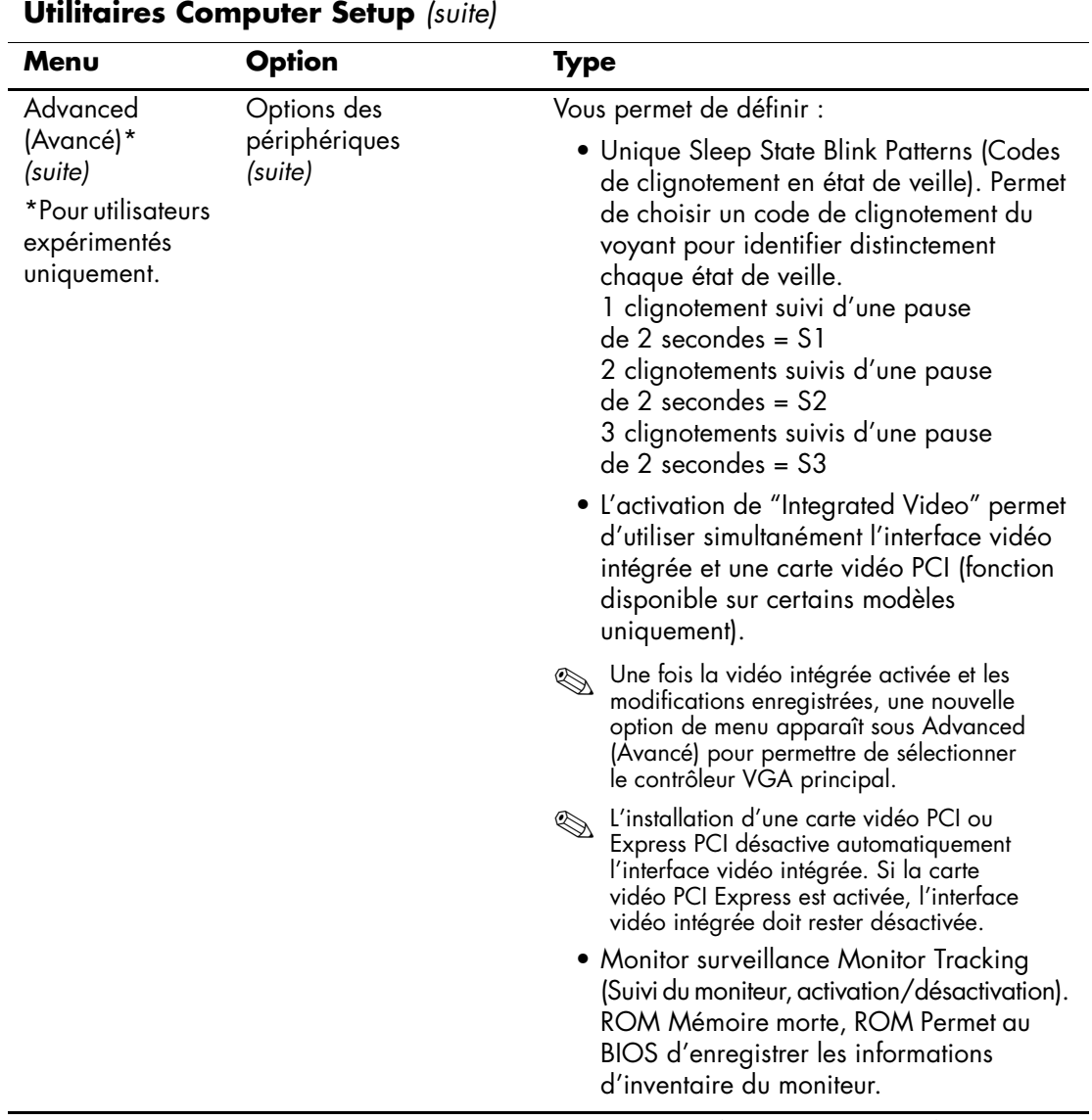

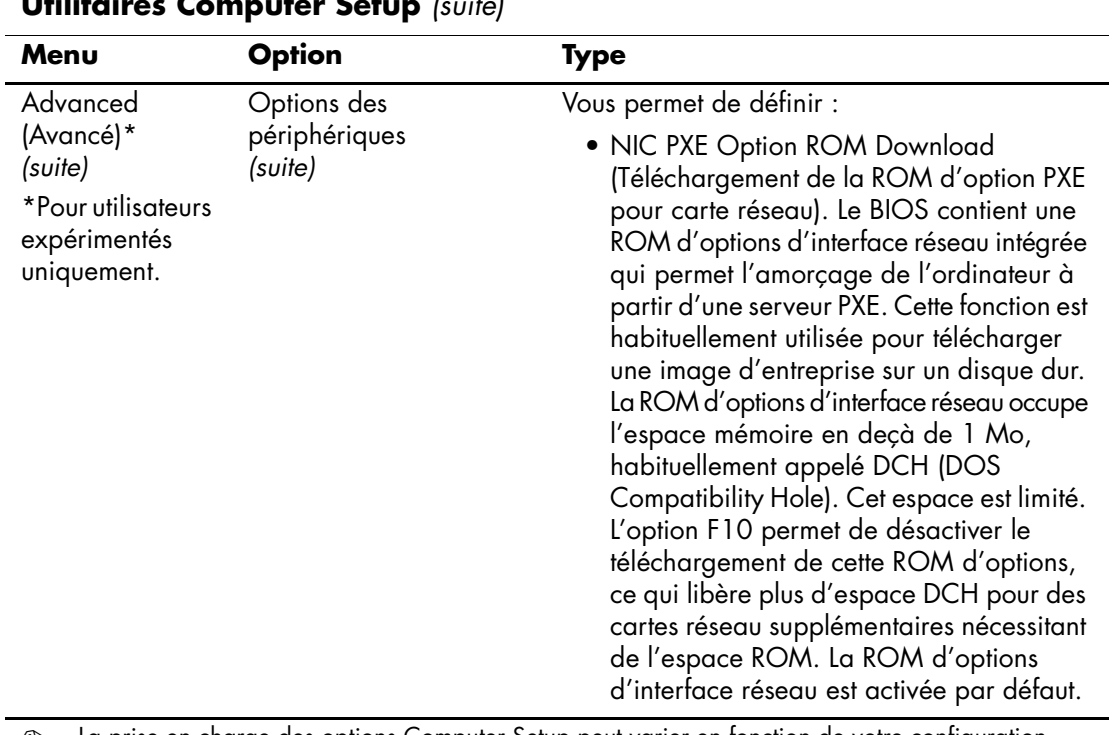

## <span id="page-33-0"></span>**Restauration des paramètres de configuration**

Cette méthode de restauration nécessite d'exécuter au préalable la commande Save to Removable Media (Enregistrement sur support amovible) de l'utilitaire Computer Setup (F10). (Voir ["Save to](#page-8-6)  [Removable Media \(Enregistrer sur support amovible\)" page 5](#page-8-6) dans le tableau des options Computer Setup.)

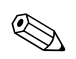

✎ Il est recommandé d'enregistrer toute modification des paramètres de configuration de l'ordinateur sur une disquette, un périphérique USB à carte mémoire ou un périphérique émulateur de disquette, et de ranger ce support d'enregistrement dans un lieu sûr pour tout usage ultérieur.

Pour restaurer la configuration, insérer le support de sauvegarde contenant la configuration et exécuter la commande Restore from Removable Media (Restaurer à partir d'un support amovible) de l'utilitaire Computer Setup (F10). (Voir ["Restore from Removable](#page-8-7)  [Media \(Restaurer à partir d'un support amovible\)" page 5](#page-8-7) dans le tableau des options Computer Setup.)